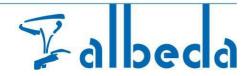

# SIS! - BPV – Business Portal [External company]

1. Log in to Albeda (Eduarte) Business Portal
1

2. Change password
3

3. Change personal details
4

4. View interns
5

5. Work placement (BPV) hours validation - Student validation
7

6. Work placement hours validation - Student validation approved
10

7. Work placement hours validation - Student validation correction
11

## 1. Log in to Albeda (Eduarte) Business Portal

• When you log in for the first time, please use the <u>confirmation email</u> sent by Albeda, containing the <u>username</u> and the <u>password</u>. These details are required for the next step.

The confirmation email will look like the below supplied email. For your convenience we translated the below email to English.

From: Bedrijvenportaal < noreply@albeda.nl >

To: name@name.nl

Subject: Account details Bedrijvenportaal Reply to: Bedrijvenportaal <noreply @albeda.nl>

Dear Mr/Ms ...

Content

An account in Bedrijvenportaal has been created for you, or the details of your account have been changed. The details are:

Username: ... Password: ...

Application: https://albeda-bedrijf.educus.nl

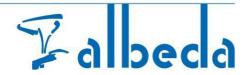

Go to the Albeda (Eduarte) Business Portal: <a href="https://albeda-bedrijf.educus.nl">https://albeda-bedrijf.educus.nl</a>

Attention!! When using a tablet, the pages may be displayed differently.

- Enter the username and the password from the confirmation email,
- Click LOGIN

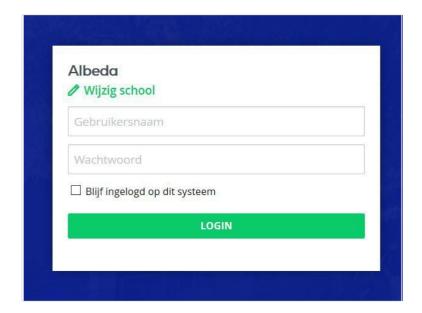

• When you log in for the first time, you will be requested to change your password immediately.

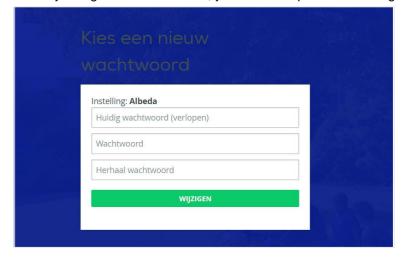

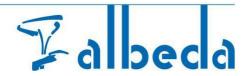

You will be directed to Eduarte Business Portal, which opens on the dashboard screen by default.

The side menu now has the option Interns, which does not currently have a function!

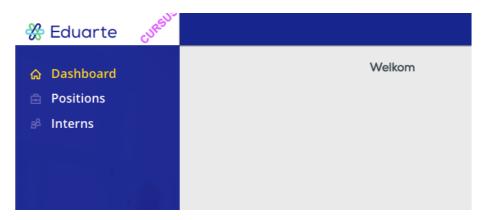

### 2. Change password

- Go to the profile (bottom left)
- Then change the password

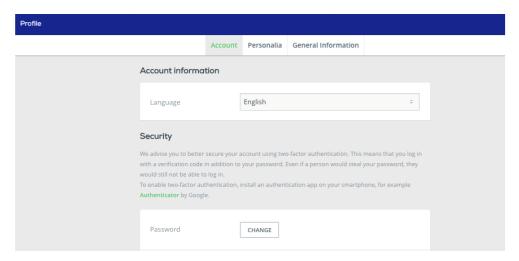

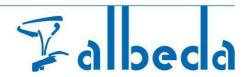

- Enter a new password.
- Click Save.

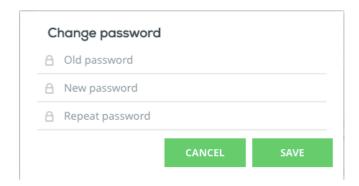

# 3. Change personal details

Click Personalia

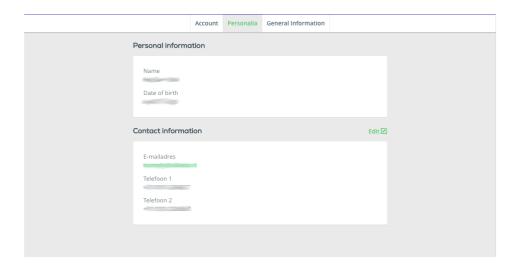

Check the details and if necessary edit using the edit option

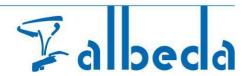

You can only change your email address and telephone number.

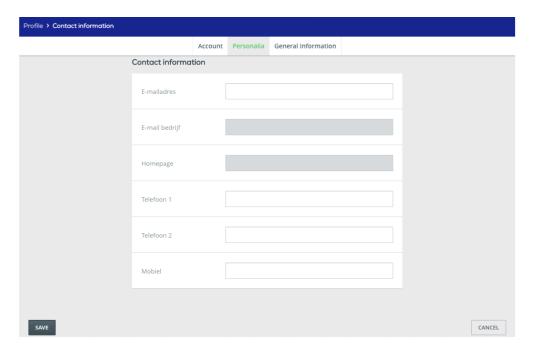

#### 4. View interns

Click Interns in the side menu

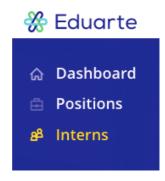

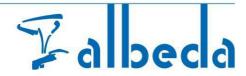

- The intern(s) to whom you have been assigned as workplace trainer are displayed
- Click the student whose records you want to view.

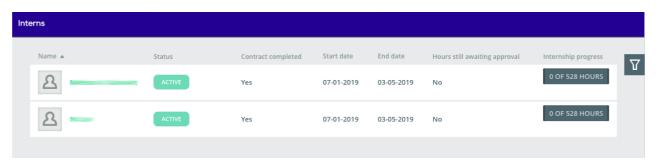

Attention! Is the list longer than 100 students? If so, use the search filter.

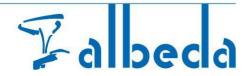

### 5. Work placement (BPV) hours validation - Student validation

The work placement logbook has three possible registrations, "Present", "Absent" and "Both. **The agreement is to only use "Present"** and will be addressed in the section below.

- The logbook with the hours submitted by the student is now displayed.
- Verify the hours submitted.

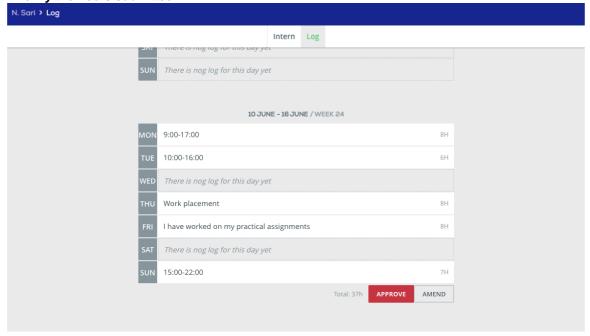

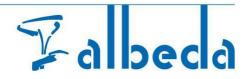

- If a student has submitted hours for the current week (one or more days), only the hours with a following the hours of the relevant day can be approved.
- Below the week, the following comment will appear: Last approved on (date and time).
- The student receives a message AKKOORD
- The hours for this day can be changed using the button **CORRIGEREN** if the hours are 'not approved'

It is recommended to have the students submit the hours for each completed week.

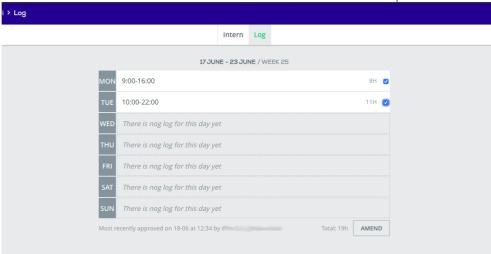

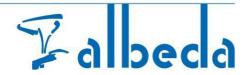

At the end of the week, either APPROVE or AMEND must be selected.

Attention, the work trainer can see a work placement in the Business Portal until 4 weeks after termination, so all hours must have been submitted and approved before this time!

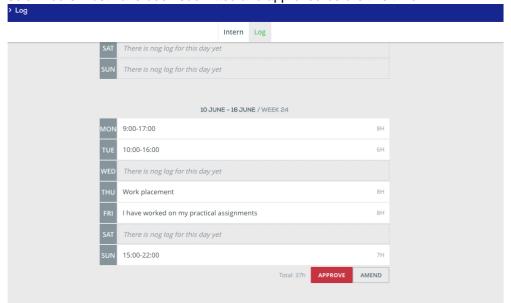

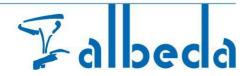

## 6. Work placement hours validation - Student validation approved

If the logbook has been completed correctly, click.

• If approved, a checkmark will appear.

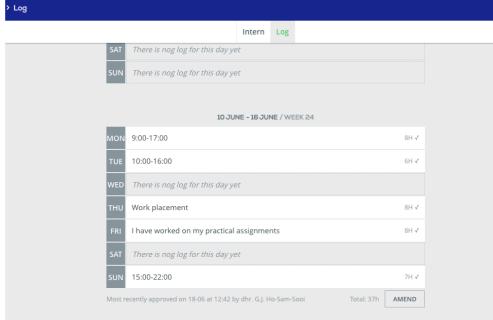

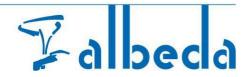

# 7. Work placement hours validation - Student validation correction

- If the logbook has not been completed correctly. Explain what (which day) must be corrected. (Required field)
- Then click

  AMEND

Student receives a message on his Student Portal dashboard with the request to correct the hours.

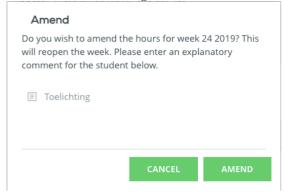

### 8. Log out

Click below in the menu on the icon to "Log out".

If a <u>public computer</u> is used, it is important to log out by clicking the icon at the bottom of the menu and *clicking* Log out

Good luck with Albeda's work placement module. If you have any questions or remarks, please contact the work placement coordinator of the relevant training.